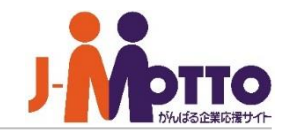

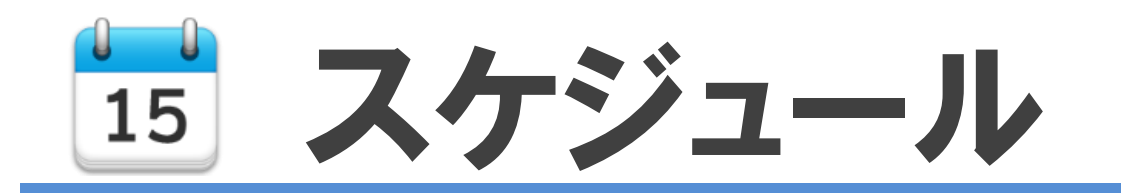

### スケジュールとは・・・

個人や組織の行動予定を管理できる機能です。 行動予定が日・週・月単位に把握でき、スケジュール共有や調整が簡単に行えます。 管理者側で特別な設定をされなくてもすぐにご利用いただけます。

スケジュール 目次

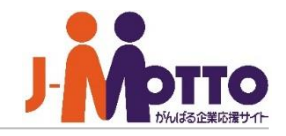

- - **1.スケジュールの管理者設定メニュー(P2)**
	- **2.スケジュールの機能管理者を設定する (P3)**
	- **3.スケジュールの共通設定を設定する(P4)**
	- **4.予定登録時の予定項目/場所項目を設定する(P6)**
	- **5.予定登録時のアイコンを設定する(P7)**
	- **6.各ユーザーのアクセス権を設定する(P8)**
	- **7.管理者側から各ユーザーの予定を管理する(P9)**

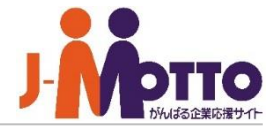

システム管理者またはスケジュール機能の 機能管理者でスケジュール機能を開き、右上の 歯車アイコンをクリックすると、管理者の設定 メニューが表示されます。

※横罫線より下部のメニューが管理者設定 メニューとなります。

> CSVファイルからのインポート CSVファイルへエクスポート 各ユーザーのアクセス権設定

▼【機能管理】 スケジュール管理

> ▼【基本設定】 予定項目設定 場所項目設定 その他アイコン設定

▼【システム管理】 設定状況 共通設定 管理者設定

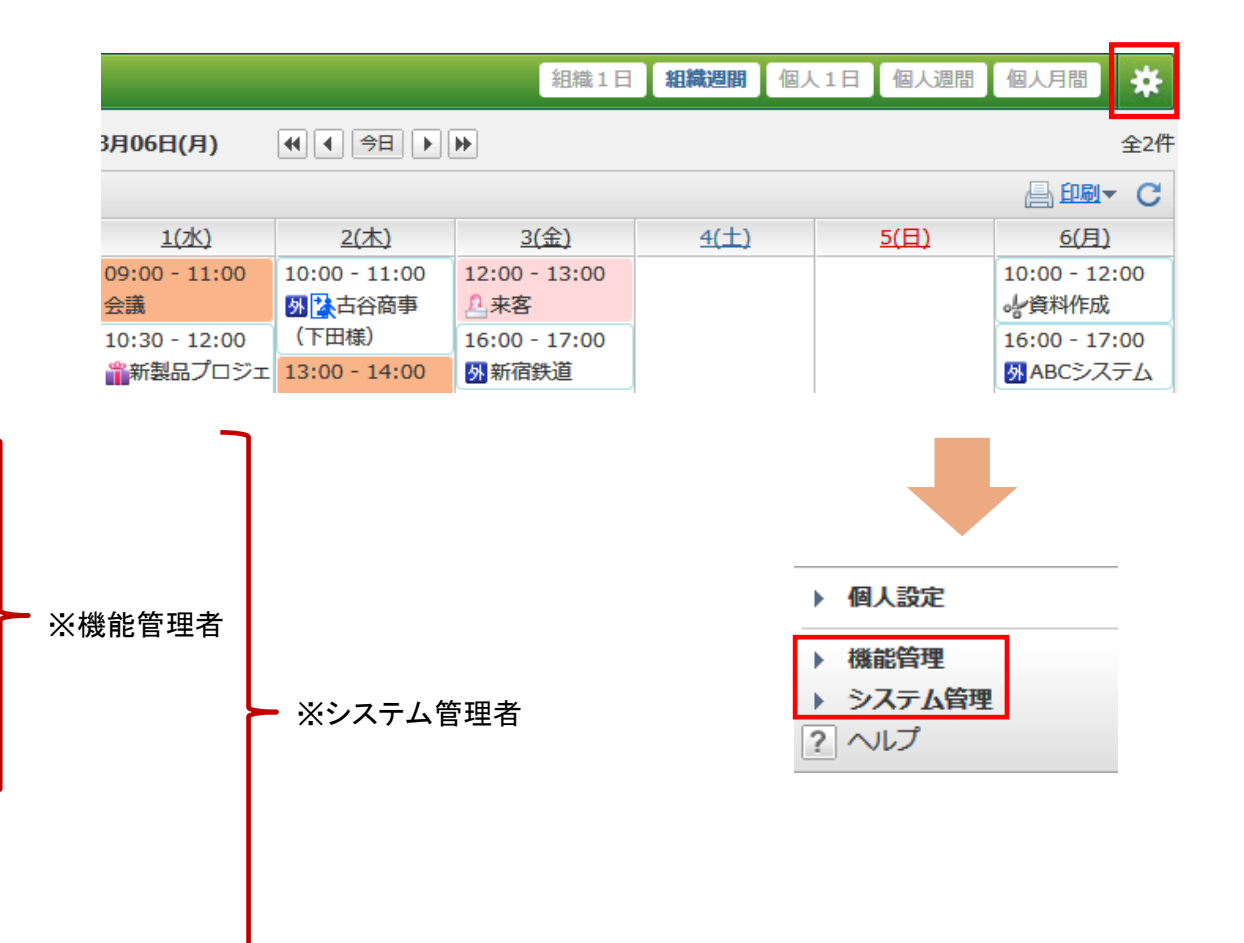

※【システム管理】はシステム管理者のみ設定可、

【機能管理】はシステム管理者及び機能管理者のみ設定可。

## スケジュールの機能管理者を設定する

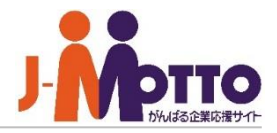

スケジュール機能の機能管理者を 設定します。

機能管理者としてスケジュール機能内で システム管理者と同権限を付与することが できます。

スケジュール機能の機能設定や、他のユーザー が登録した予定の閲覧・編集・削除が行えます。

機能管理者の権限はユーザー単位又はロール 単位で設定できます。

管理対象も設定できます。

### 【すべて】・・・

全てのユーザーの予定管理を行えます。

### 【所属組織のみ】・・・

自身が所属する組織のメンバーの予定 管理が行えます。

### 【選択した組織】…

任意に選択した組織のメンバーの予定 管理が行えます。

### ■[システム管理]>[管理者設定]

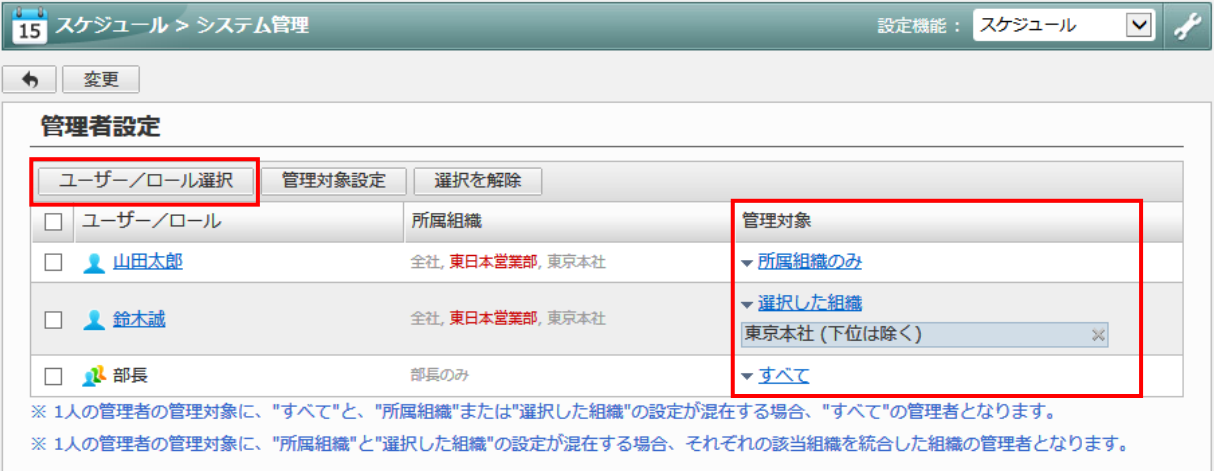

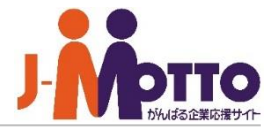

スケジュール機能の共通設定や、 → ■[システム管理]>[共通設定] 各ユーザーの初期値設定を行います。

### ■表示時間帯

初期表示する開始時間を選択します。

### ■入力時間単位

スケジュールを登録する際に選択する開始時間、 終了時間の単位を選択します。

### ■ユーザー・組織の詳細

スケジュール一覧でユーザー名や組織名を クリックした際に詳細を表示するかどうかを設定 します。

### ■組織スケジュール

組織週間スケジュール一覧を表示した際に 組織スケジュール欄を表示するかを設定します。

### ■月間カレンダーの開始曜日

月間カレンダーの開始曜日を設定します。

### ■祝日

祝日を表示するかを設定します。

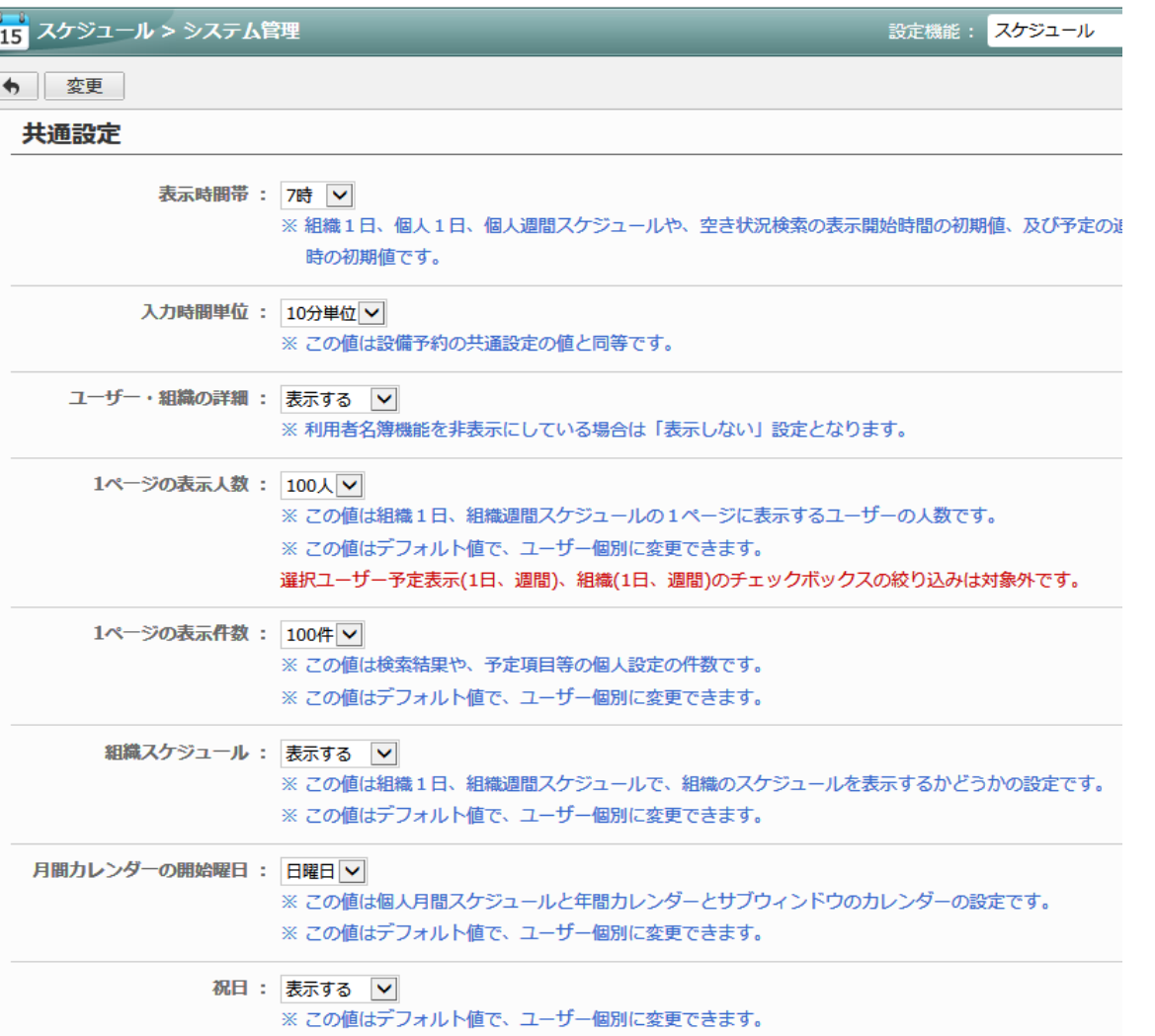

# スケジュールの共通設定を設定する (2)

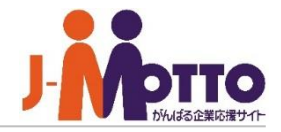

### 六曜 : 個人毎の表示設定を許可する ▽ 初期値 : 表示する ▽ ■六曜 六曜を表示するかを選択します。 ※ この値は個人月間スケジュールの設定です。 ※ 「個人毎の表示設定を許可しない」とした場合、すべてのユーザーは六曜が表示されません。 ※ 「個人毎の表示設定を許可する」とした場合、ユーザー個別に表示設定を変更できます。 ■スタート画面 ※「許可する/許可しない」は設備予約の共通設定の値と同等です。 スケジュール機能を開いた際にどのスケジュー ル一覧を表示するかを設定します。 スタート画面: 組織週間 > ※この値はデフォルト値で、ユーザー個別に変更できます。 ■予定の重複登録 時間の重複した予定を登録するかを設定します。 予定の終了時刻: 表示する ▽ ※ この値はデフォルト値で、ユーザー個別に変更できます。 ※各個人でも設定が可能です。 1のユーザーが追加した : ◎ 指定なし 予定の表示文字色 ○ ○ ○ ○ ○ ○ ○ ○ ○ ○ ○ ○ ○ ○ ○ ■予定削除時の通知機能 ※ この値はデフォルト値で、ユーザー個別に変更できます。 予定を削除する際の通知機能を使用するかを タスク(ToDo)情報 : 表示する V 設定します。 ※ この値はスケジュールにToDoを表示するかどうかの設定です。 ※ この値はデフォルト値で、ユーザー個別に変更できます。 ■閲覧先を制限した予定の追加 許可する設定の場合、予定の閲覧先を許可した 予定の重複登録: 可能とする ▽ ユーザーのみに制限します。 ※ この値はデフォルト値で、ユーザー個別に変更できます。 予定削除時の通知機能 : 使用する ∨ 全員参照不可にチェックした場合、管理者権限を 持つユーザーであっても閲覧先を許可されていな ※この値はデフォルト値で、ユーザー個別に変更できます。 い予定は参照できません。 閲覧先を制限した : 許可する ▽ □ 全員参照不可 予定の追加 ※「許可する」を選択した場合、予定の閲覧先を、登録先及び閲覧を許可するユーザーのみに制限す きます。 ※ 「全員参照不可」にチェックした場合、システム管理者及び全ユーザーの機能管理者でも、スケジ メニューにて、閲覧許可されていない予定は参照できません。 チェックしなかった場合、閲覧許可されていない予定を参照できます。 ※この値は設備予約の共通設定の値と同等です。

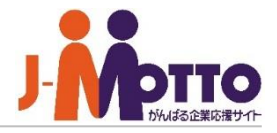

# 場所項目を設定します。

全ユーザー共通用の項目を管理者にて 設定します。

※各項目ごとに色分けの設定もできます。 色は予定登録時の初期値となり、予定の 追加・変更を行う際に任意に変更できます。

※登録数には制限はありません。

### 予定登録時に使用する予定項目と | ■[機能管理]>[基本設定] >[予定項目設定]・[場所項目設定]

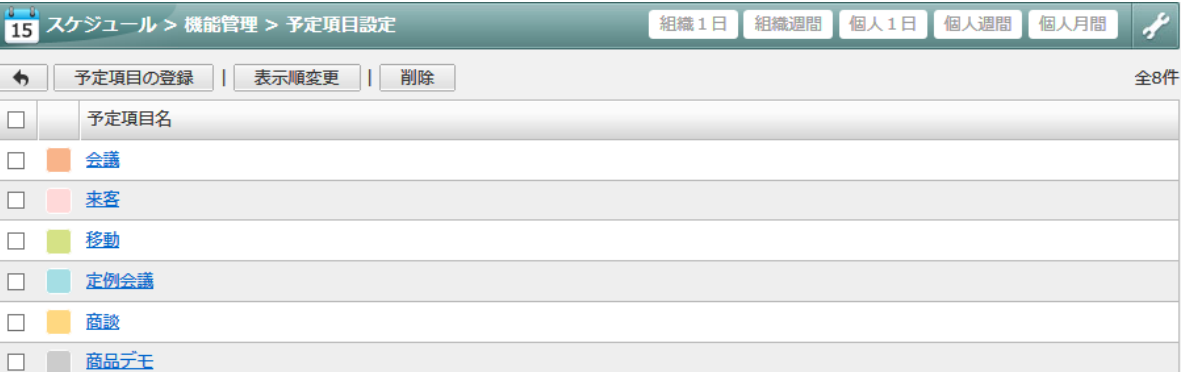

### ■予定登録画面

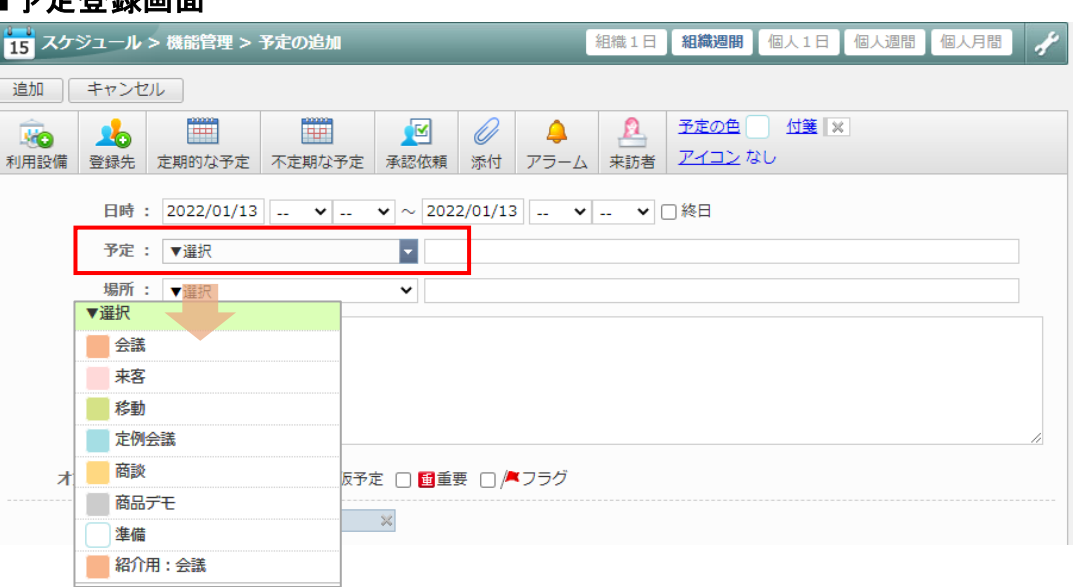

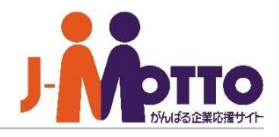

# 設定します。

全ユーザー共通用の項目を管理者にて設定します。

WEBサイト上の以下URLから初期サンプル 以外のアイコンも無償で提供していますので、 使用されたいアイコンがありましたらダウンロードし、 こちらより登録ください。

[スケジュールアイコンダウンロードページ] <https://www.desknets.com/neo/users/icon/>

### 予定登録時に使用するアイコンを | ■[機能管理]>[基本設定] >[その他のアイコン設定]

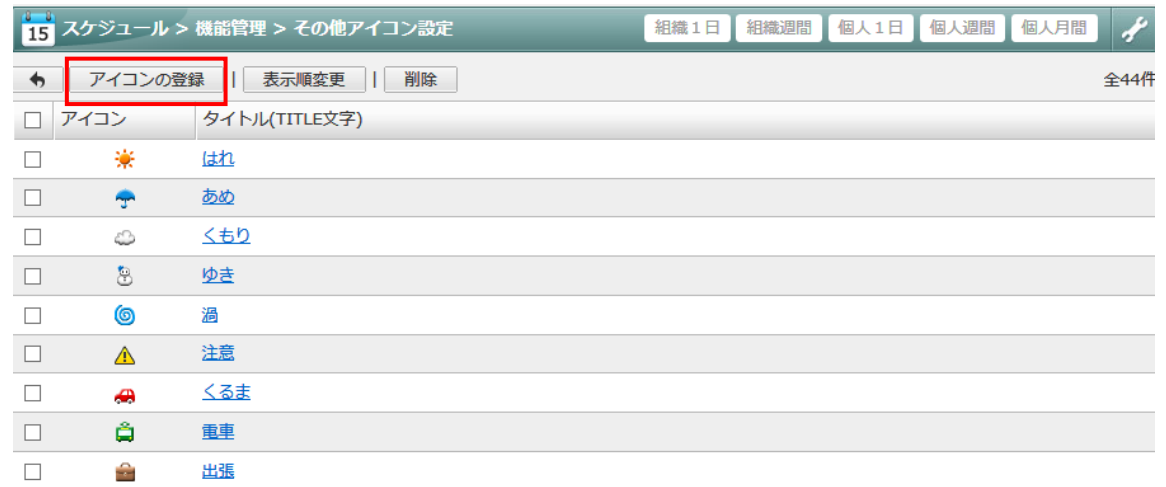

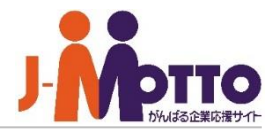

から設定できます。

[ユーザー/組織/ロール選択]ボタンからアクセス 権を付与する対象を選択します。

例えば、右画面の場合、木村雄太をクリックすると、 現在木村さんが許可しているアクセス権の対象 一覧とアクセス権の種類が表示されます。

対象者にチェックし、[権限変更]ボタンから権限を 付与してください。

Everyoneに参照権限と追加権限を許可していた 場合、木村さんのスケジュールを全ユーザーは 閲覧と新規登録が行うことができます。

アクセス権は6種類の権限を付与できます。 参照:予定の詳細閲覧権限 追加:予定に新規登録権限 変更:予定の変更権限 削除:予定の削除権限 時間のみ公開:予定の時間だけを表示 時間と予定のみ公開:予定の時間と予定名のみを 表示

※複数のユーザーのアクセス権を設定する場合 は[複写して追加]ボタンから行ってください。

### 各ユーザーのアクセス権設定を管理者側 │ ■[機能管理]>[各ユーザーのアクセス権設定]

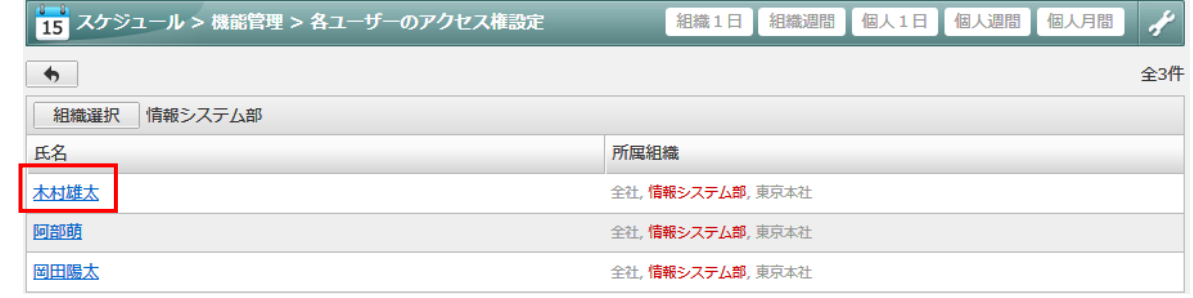

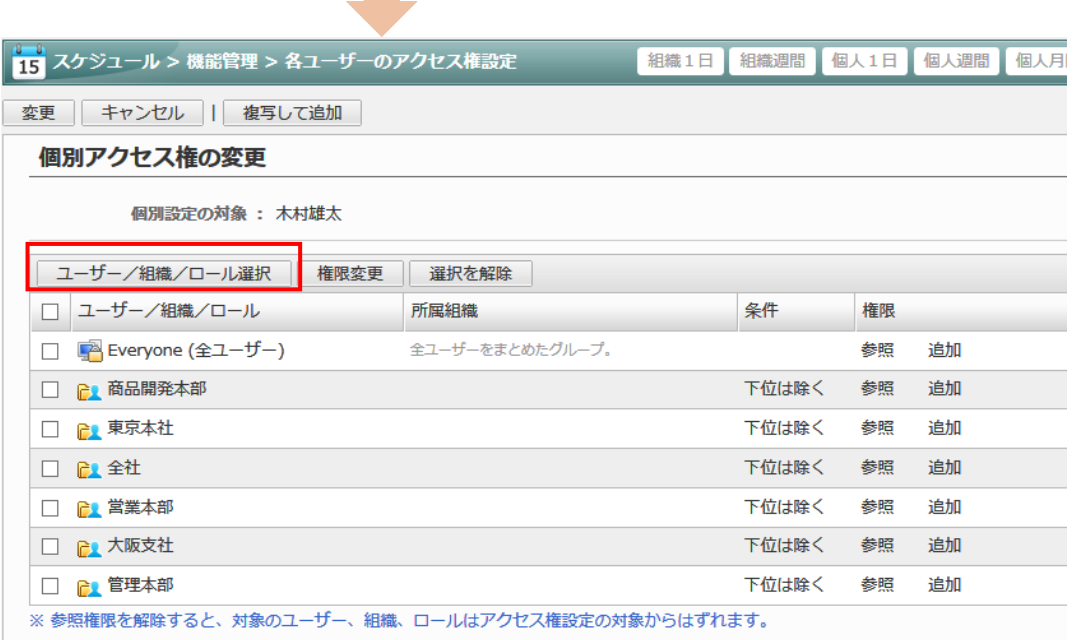

## 管理者側から各ユーザーの予定を管理する

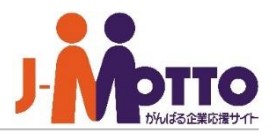

通常のスケジュールの画面では、管理者 ┃ ■[機能管理]>[スケジュール管理] ユーザーであっても前ページのアクセス権に 準じた操作しか行えませんが、[機能管理]> 「スケジュール管理]画面からはアクセス権に 関係なく操作が行えます。

管理者の権限で、参照、追加、変更、削除の 操作ができます。

ただし、機能管理者は自身の管理対象の組織の ユーザーの予定のみ管理が可能となります。

システム管理者は組織に関係なく全てのユーザー の予定の管理が行えます。

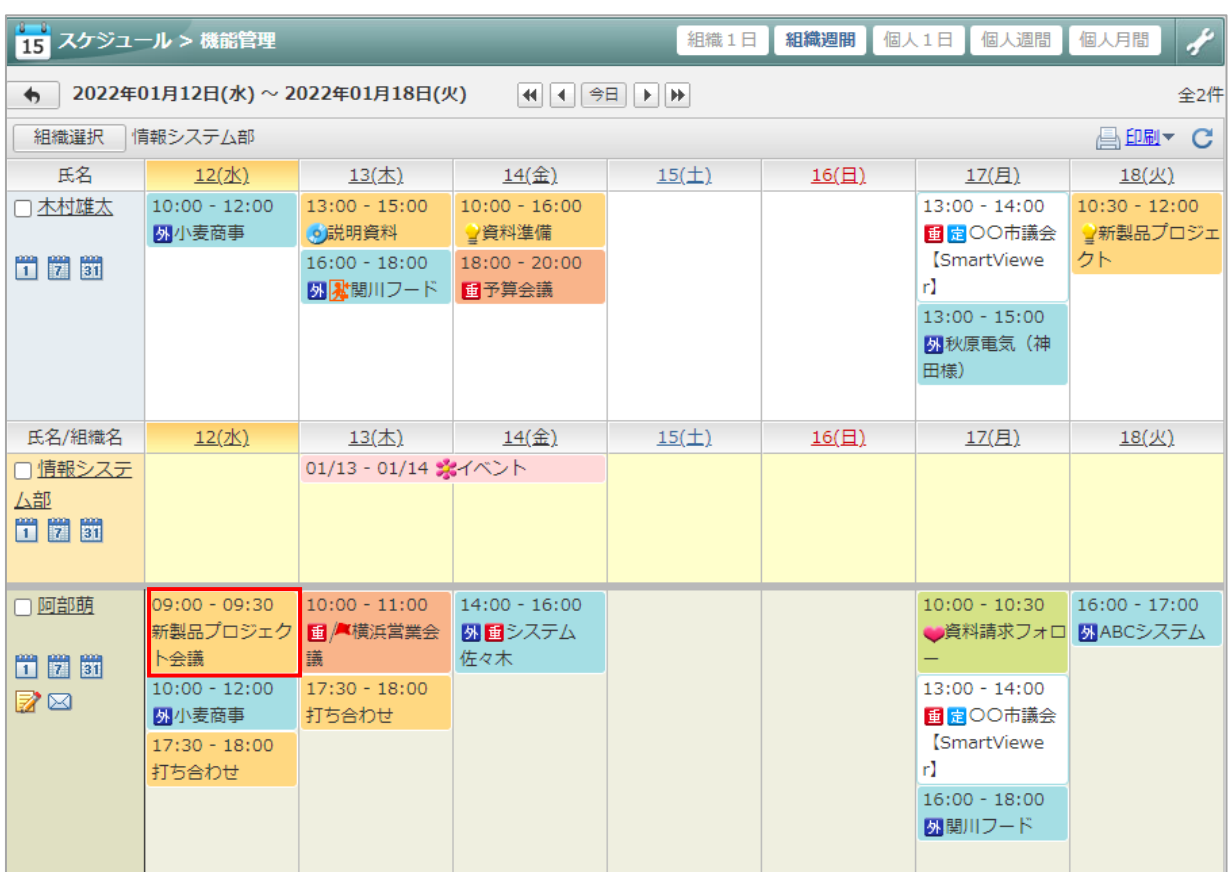